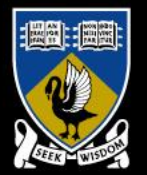

#### THE UNIVERSITY OF **WESTERN AUSTRALIA**

Achieving International Excellence

# UWA Publications Collection 2013

Overview of the collection process

Using Minerva

Research Assessment Unit February 2013

#### In this seminar…

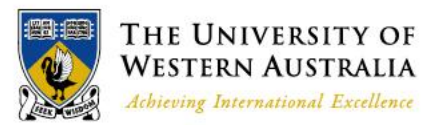

- Why we collect publications data
	- See *UWA Publications Manual*, section A
- Collection process and specifications
	- See Manual section A.1 for collection process
	- See Manual section A.2 for data entry
	- See Manual sections B and C for specifications
	- See Manual section D for research code of conduct information
	- See Manual section E for publication category templates
- Using Minerva
	- See Manual section A
- Where to find more information

Essential Reading and Further Information

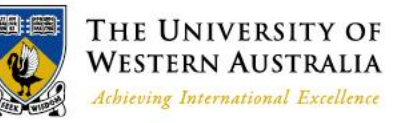

- *UWA Publications Manual*  **<http://www.research.uwa.edu.au/staff/publications>**
- Help sections on Minerva

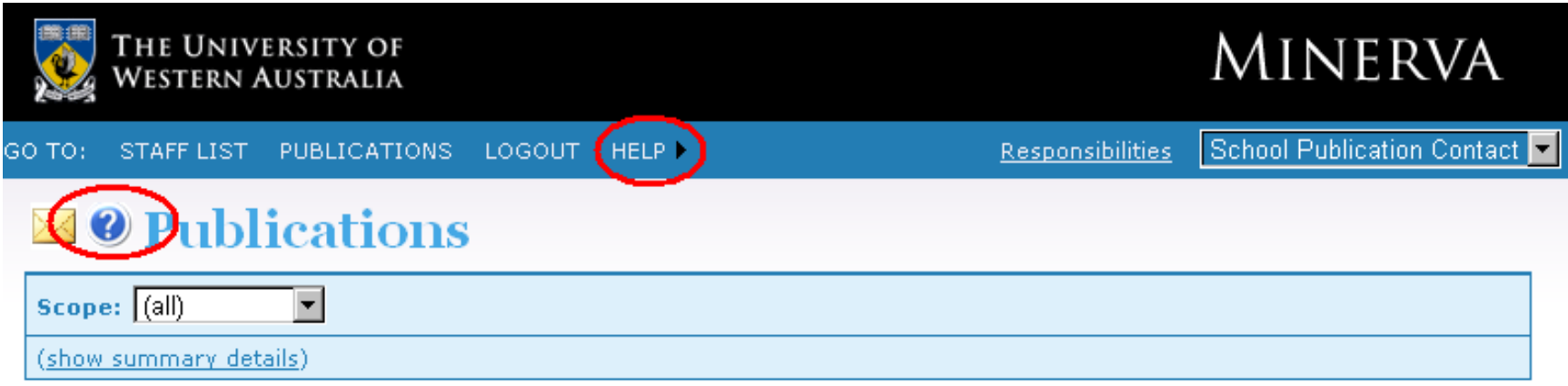

- Find useful links and documents at our webpage: **<http://www.research.uwa.edu.au/staff/publications>**
- Contact the RAU via: **[pubqueries-research@uwa.edu.au](mailto:pubqueries-research@uwa.edu.au)**

### Why we collect publications data

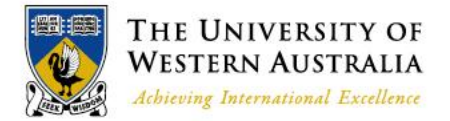

- Research publications are collected annually for several purposes, including:
	- Reporting to the government as part of the HERDC for use in allocating the research component of the Commonwealth Operating Grant
	- Reporting to the ARC as part of the ERA research quality assessment
	- Allocation of the UWA budget via the FFM
- We collect publications from the previous year. In 2013, we are collecting 2012 publication information
- We also collect missing/late 2007-2011 publications with or without UWA affiliation
- The database closes at the end of March. By the closing date:
	- Publications must be entered and checked by the schools
	- Audit materials must be uploaded to the publication entries by the schools
	- Publication entries must be Submitted by the schools
- The closing date for publications data entry is **22 March 2012**

#### Publication Categories

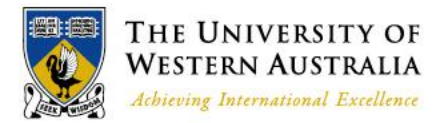

See Sections B and C

• Audit categories (HERDC and Creative Works):

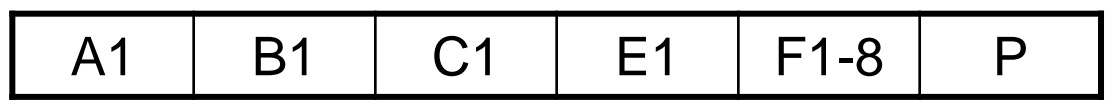

• Non-Audit categories:

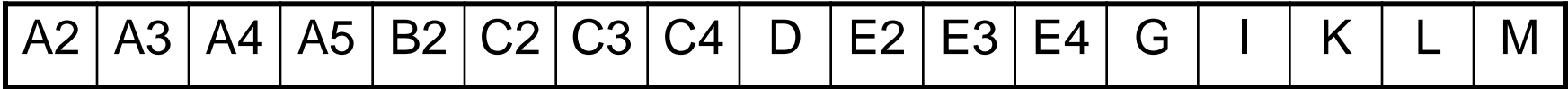

- Eligibility criteria for these publication categories are outlined in Section C of the Manual.
- All HERDC and Creative Works publications **must** meet the criteria, and schools **must** be able to provide the required verification materials.

### Definition of Research

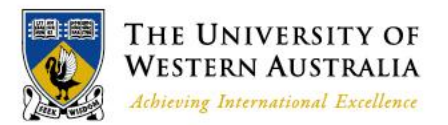

- All research publications must meet the definition of research, as set out in section 3 of the *UWA Publications Manual*
	- This includes the Creative Works
- One aspect is originality we can't claim previously published work
	- Check the publications in previous years to make sure the publication hasn't been claimed already
	- Can't claim a conference paper as both an E1 and a C1, unless they are significantly different publications

See 3

– Summaries of previously published works, and reprints or reproductions of previously published works, are not eligible

#### Peer Review

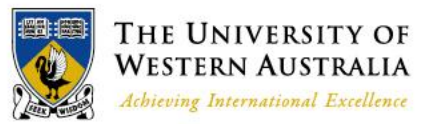

- Evidence of peer review (also known as refereeing) must be provided for all C1s and E1s. The publication must be peer reviewed, not just the journal it is in.
	- Original research articles in refereed journals have been peer reviewed, but other article types may not have been
	- For example, a letter published in a "refereed" journal may not be peer reviewed, even though original articles are peer reviewed.
- Useful tools for proof that **original research articles in the journal are peer reviewed**:
	- Ulrichs Periodicals <http://ulrichsweb.serialssolutions.com/>
	- Thomson Reuters ISI masterlist <http://ip-science.thomsonreuters.com/mjl/>
	- The ARC ERA 2012 or 2010 journal list <http://www.arc.gov.au/era/>
- Other acceptable proof of refereeing:
	- A statement acknowledging or outlining a peer review process in the journal or conference proceedings or on the conference website
	- A statement from the journal or conference proceedings editor
	- A copy of the independent reviewers' assessment
- A statement from the author is not enough

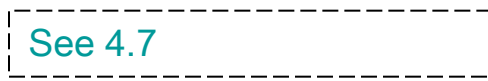

### Commercial Publisher

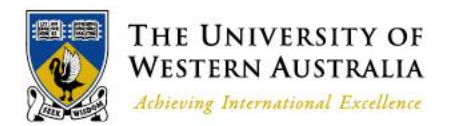

- Evidence that the publisher is a commercial publisher must be provided for all A1s and B1s
- The core business of commercial publishers is publishing books and distributing them for sale
	- UWA Press is a commercial publisher
	- A school or faculty is not a commercial publisher
- If publishing is not the core business, then there must be a distinct organisational entity devoted to commercial publication

### Verification Requirements

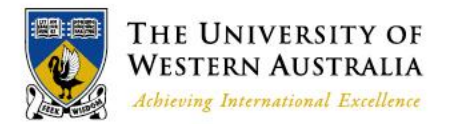

See 4.11; Tables A and B

- Verification material as outlined in the *UWA Publications Manual* is required for all Audit category publications
- It is the school's responsibility to provide the verification material, not the auditor's
- You will be required to upload electronic copies of all of the audit materials on Minerva **before submitting the entry**
- Please keep in mind that the uploaded documentation will be used to assess the publication against the category requirements
	- Incomplete or illegible documentation may result in the publication being knocked back by the auditors
	- You can add an explanatory comment to the publication entry to highlight important information that the auditor may miss

#### Requirements: Author Affiliation (UWA-affiliated versus non-UWA Affiliated)

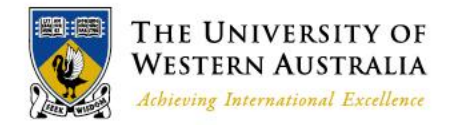

- All authors must be entered on the publication entry in the order that they appear on the publication
- All UWA authors and UWA staff/students must be correctly identified on the publication entry – not just your own school's authors
- Minerva can identify UWA staff and students either with or without UWA affiliation on the publication
- Use the author's name as it appears on the publication itself, even if it differs to their name as recorded by the HR system. Minerva uses the staff/student ID to identify UWA staff and students.
- See Section D for information about research conduct as regards authorship.
	- Relevant to all publications, but especially those authored by research consortia  $\overline{S}$  see 2.5.2; 4.3

### UWA-affiliated authors

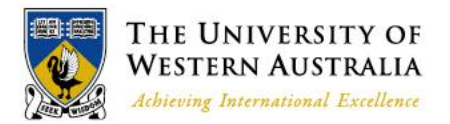

• Authors who did the work in their capacity as UWA staff members or Students, or external authors with a UWA byline

#### – **UWA Byline authors**:

- Must have a UWA byline
- Usually holds or did hold an appointment or enrolment at UWA
- If there is a clear UWA Byline but they were not and are not UWA staff or students, use OTHER=UWA Byline

#### – **Affiliation Letter authors**:

- No UWA Byline
- Must hold or have held an appointment or enrolment at UWA
- Must be able to provide a signed affiliation letter, stating that they did the work in their capacity as a UWA staff member or student

### Non-UWA Affiliated authors

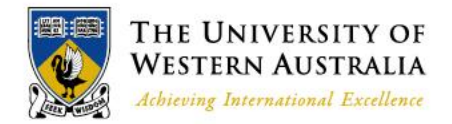

- These are authors who did not do the work in their capacity as UWA staff members or students, and who do not have a UWA byline
- Non-UWA affiliated authors:
	- **Current UWA staff members**:
		- No UWA byline
		- Did not do the work in their capacity as UWA staff members
		- Now hold an appointment at UWA
		- Sometimes referred to as "ERA authors"
	- Wholly **external authors**, not current staff members:
		- No UWA byline
		- Did not do the work in their capacity as UWA staff members
		- Do not hold an appointment at UWA

### Changes to HERDC Specifications

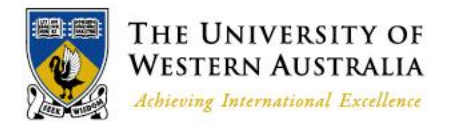

- The 2013 HERDC Specifications have not yet been released by DIISRTE. We will pass on any changes to the HERDC guidelines once the documentation has been made available.
- Changes from 2012:
	- Books and book chapters published solely online (ie no print or CD-ROM version produced) are not eligible this year
	- Guidelines now specify the types of books, journal articles, and conference publications that **are not eligible** – previous wording was "unlikely to be eligible"

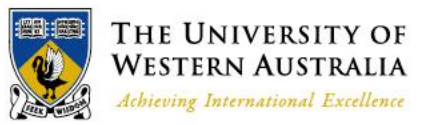

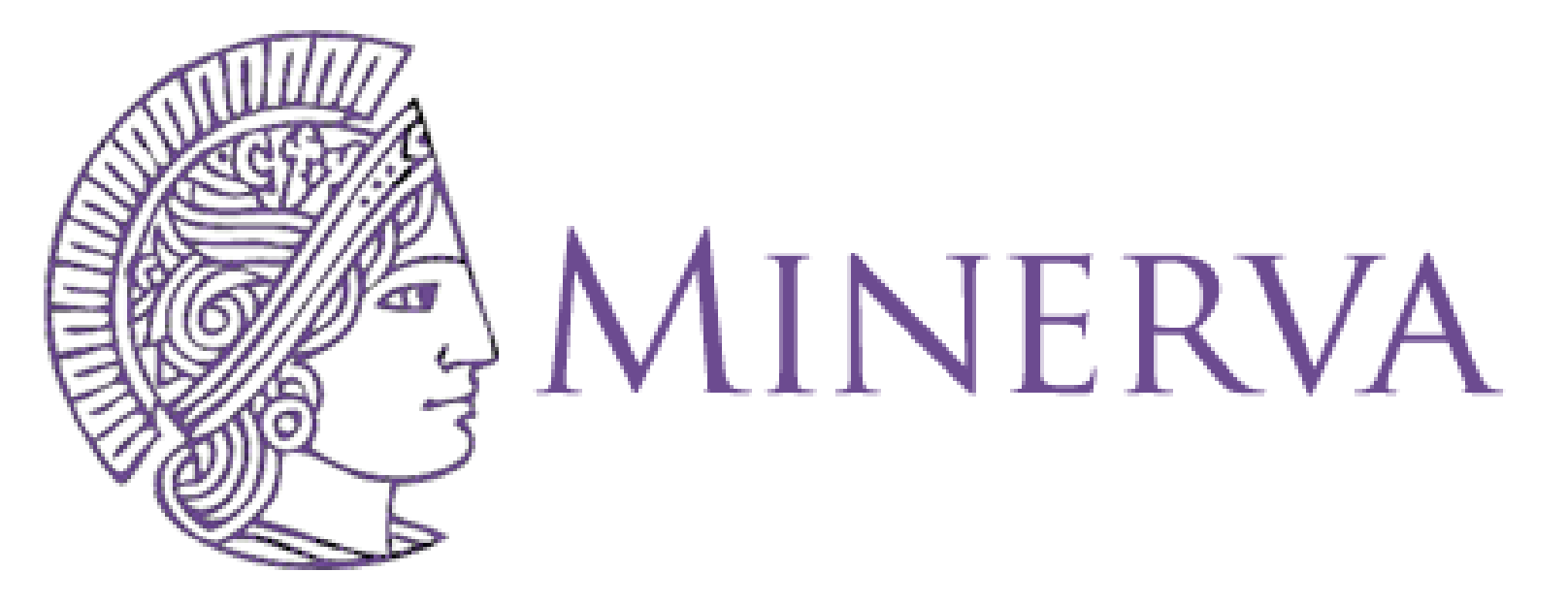

- Minerva is the UWA publications database tool
- All publications information must be entered into Minerva
- Publications data does not contribute to the authors' Socratic Index calculation unless it has been entered into Minerva and has gone through the normal checks and audits
	- This includes non-UWA publications of new staff

#### Minerva, Socrates, and Pubs Database

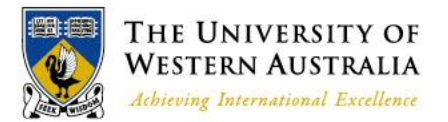

- UWA Publications Database has been decommissioned, Minerva has taken over all its data entry functions
	- Historical publications data (ie 2010 and previous) from the decommissioned system is available on Minerva, although some administrative data is unavailable for these publications
- Publication data in Socrates comes directly from Minerva
	- No direct data entry into Socrates
	- Socratic Index based on Finalised data from Minerva
- Focus on data collection in Minerva is:
	- Audit categories:
		- HERDC eligible publications
		- ERA eligible publications (creative works and Ps)
	- UWA staff and students
		- HERDC eligible
		- SI eligible

### Key features of Minerva

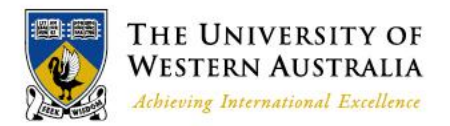

- Single entry for each publication, including joint school publications
	- Helps reduce duplicate entries in the database
	- Simplifies data entry and reduce duplication of effort
- Import facility, allowing search of and data import from Scopus and Thomson Reuters ISI Web of Knowledge (WoK)
	- Some automated author matching
	- Some automated publication category matching
	- Helps reduce manual data entry for schools with publications in journals indexed by Scopus/WoK
	- (NB: WoK importer is currently unavailable, due to changes to the WoK structures)

### Key features of Minerva (cont.)

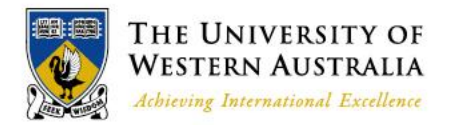

- Multifaceted UWA staff/student and UWA author tagging
	- Sophisticated way of collecting author details such as UWA affiliation and Late authors
	- Can now collect UWA affiliated publications and non-UWA affiliated publications at the same time
- Supporting evidence document upload and online audit
	- Materials can often be sourced online, and electronic copies uploaded directly to Minerva
	- Auditors can audit majority of publications directly on Minerva
	- Helps speed up audit process

### Using Minerva

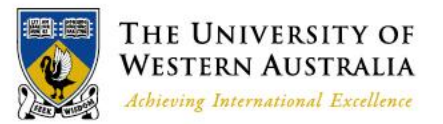

- SPCs/APCs have access to the **Staff List** and **Publications** modules
- SPCs/APCs able to search and view all Finalised publication entries (historical data)
- SPCs/APCs will be able to search, view, and edit all publication entries until they are Submitted
	- This means you will be able to make changes to publication entries that another school has created

#### Logging on to Minerva

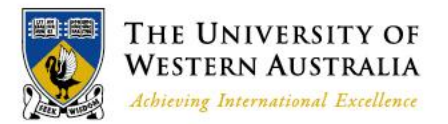

- Go to<https://www.minerva.uwa.edu.au/>
- Use your staff number and Pheme password to log in
- Go to [http://www.pheme.uwa.edu.au](http://www.pheme.uwa.edu.au/) to activate your Pheme account if you haven't already
- If you don't have SPC access, email [pubqueries-research@uwa.edu.au](mailto:pubqueries-research@uwa.edu.au) with your details

#### MINERVA School Publication Contact **Responsibilities**

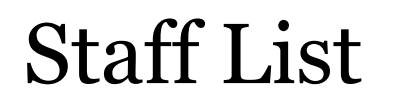

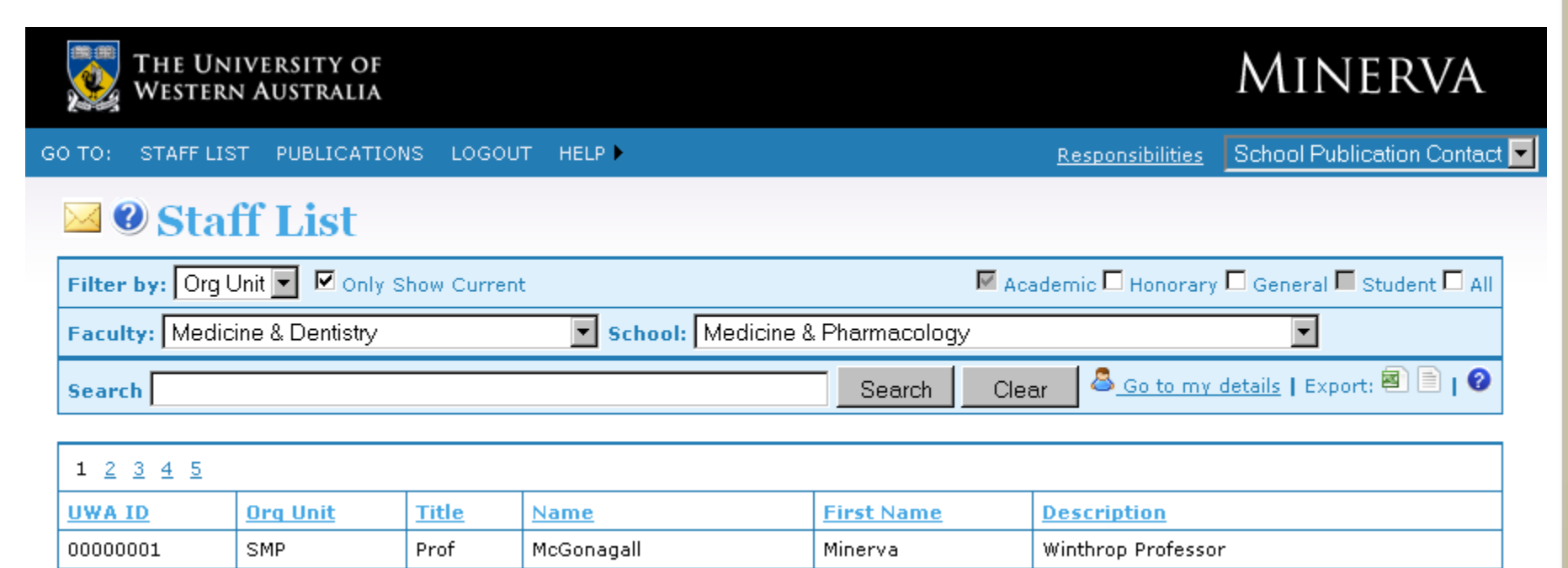

THE UNIVERSITY OF **WESTERN AUSTRALIA** Achieving International Excellence

- Filter the list by:
	- Organisational unit
	- Academic, honorary, general, student, or all
	- Whether the staff member is currently employed or not
- Export staff list if required

#### Publications

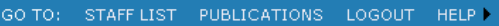

#### ⊠ *O* Publications

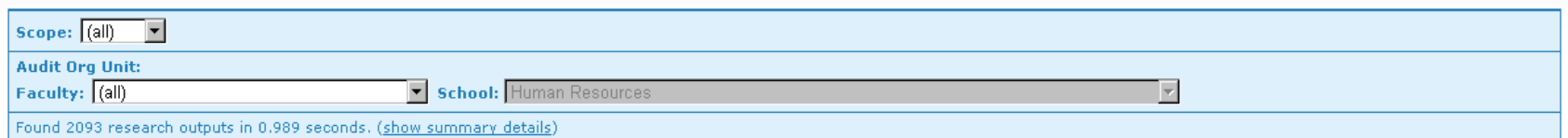

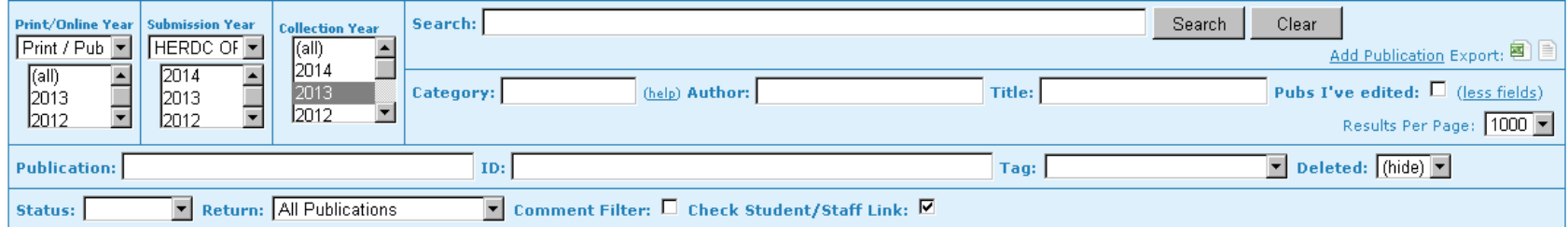

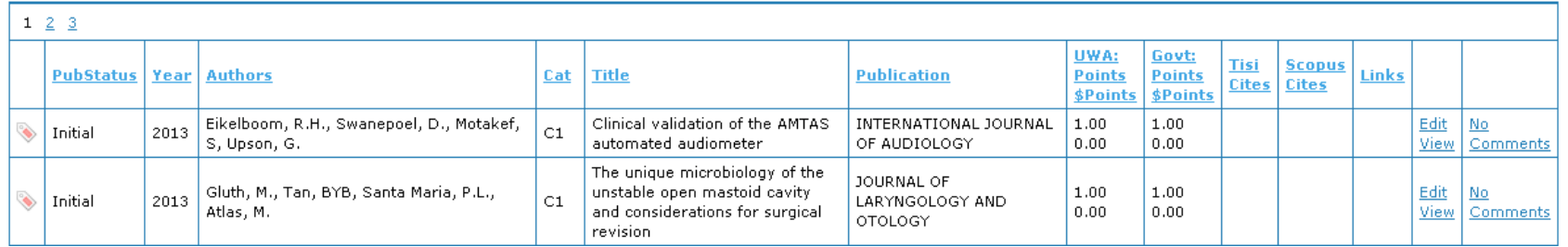

- Search for publications using various filters and parameters
	- Click **more fields** to access more search options
	- Check the "**Only show pubs I've edited**" box to search for your publication entries
- Click on the Export icons to run reports
- Click **Edit** to go to the publication entry
- Click **Add Publication** to start entering publications details

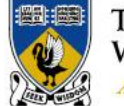

Achieving International Excellence

School Publication Contact

## Adding publication entries

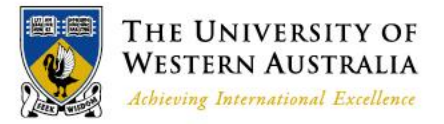

- Click Add Publication
- Run a duplicate title search
	- Edit existing entry OR create new if not already entered
- Enter bibliographic details
	- Use import feature to import some publications data
	- Enter data manually
- Enter other information
	- Data not retrievable from Scopus/WoK, UWA-specific data
- Check all entered data
	- Including automatic author matches and publication category on Scopus/WoK imported entries
	- Ensure all UWA authors are identified, not just those in your own school
- Upload verification materials and supporting documents
	- Must upload full/extract of output, verification materials, and author affiliation letter (if required) as separate documents before Submitting
- Save at any time by clicking the **Save** button
- Submit the entry by clicking the **Submit to Research Assessment Unit** button

#### Duplicate Title search

GO TO: STAFF LIST PUBLICATIONS LOGOUT HELP **School Publication Contact** 

#### **E O Add New Publication: Duplicate Title Search**

Before Creating a new publication entry, please search Minerva for the publication in existing publication entries using the search fields below. You must use either a part of the title or an author name.

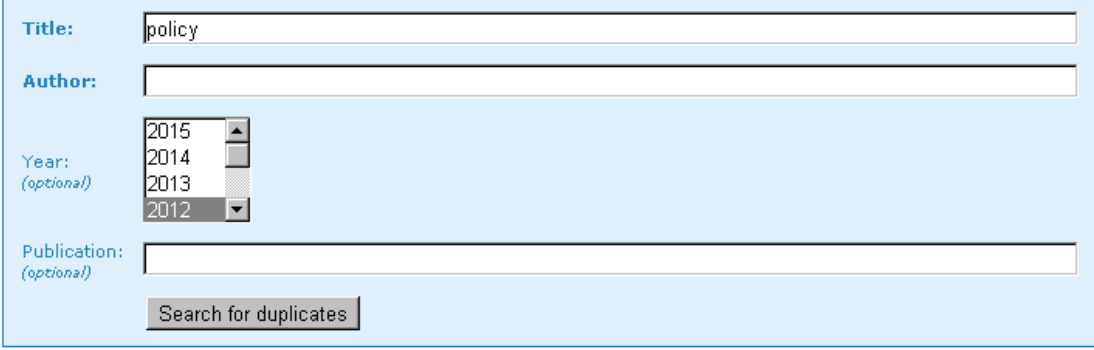

#### **Create New**

Before creating a new publication entry, ensure that the publication has not already been ent results below. If you are sure the publication has not already been entered into Minery's create a new publication entri

#### **Search Results**

The highlighted rows indicates those which are more likely to be a match. Matches found: 12

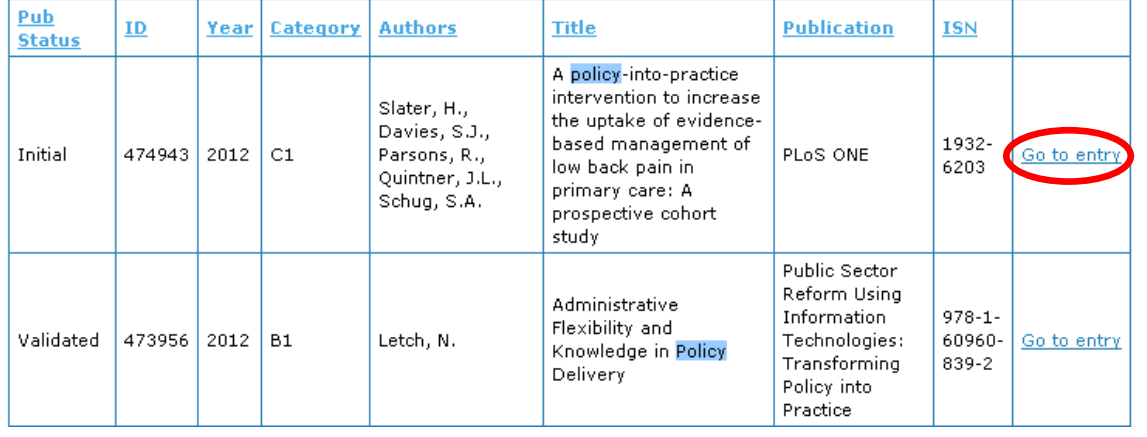

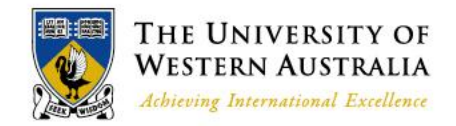

- Run a Duplicate Title search to help reduce duplicate entries in the database
- Use a partial title to get a better search result
- Click on **Go to entry** to go to an existing entry
- Click on **create a new publication entry** to create a new publication entry
- Specifying a Year value will restrict the results to that year

## Importing publication details

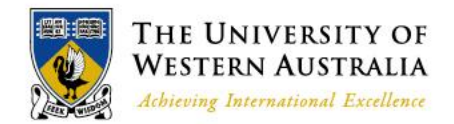

- Import search will only find publications that are indexed in Scopus or WoK
- Imported data may not be accurate always check!
- Minerva attempts to automatically match authors with UWA Bylines to current staff
	- Ensure automatic match is correct
	- Ensure all UWA byline authors are correctly identified on Minerva
	- Ensure all UWA staff are correctly identified on Minerva
- Scopus and WoK document types do not correspond perfectly to UWA publication categories
	- Ensure the category is correct, and that the publication meets all the criteria for that category
	- Note that many WoK Conference Proceedings Papers are just abstracts or extended abstracts, so **≠** E1

## Importing publication details (cont)

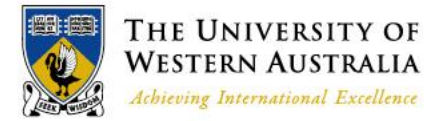

- A. Select a citation supplier, or both
- B. Select **Only UWA Publications** or all publications

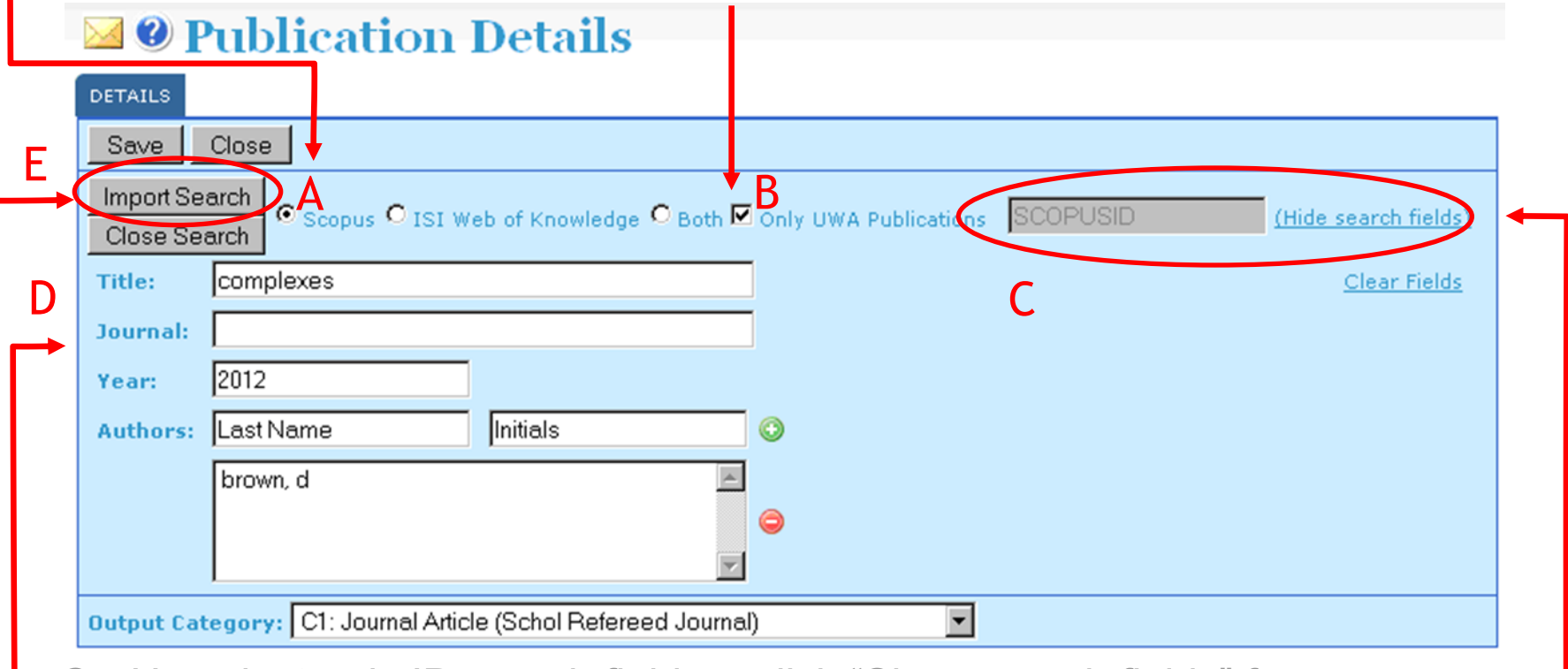

- C. Use electronic ID search field, or click "Show search fields" for more options
- Add a search criterion, eg author surname
	- E. Click **Import Search**

### Importing publication details (cont)

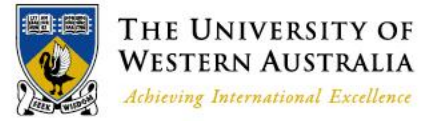

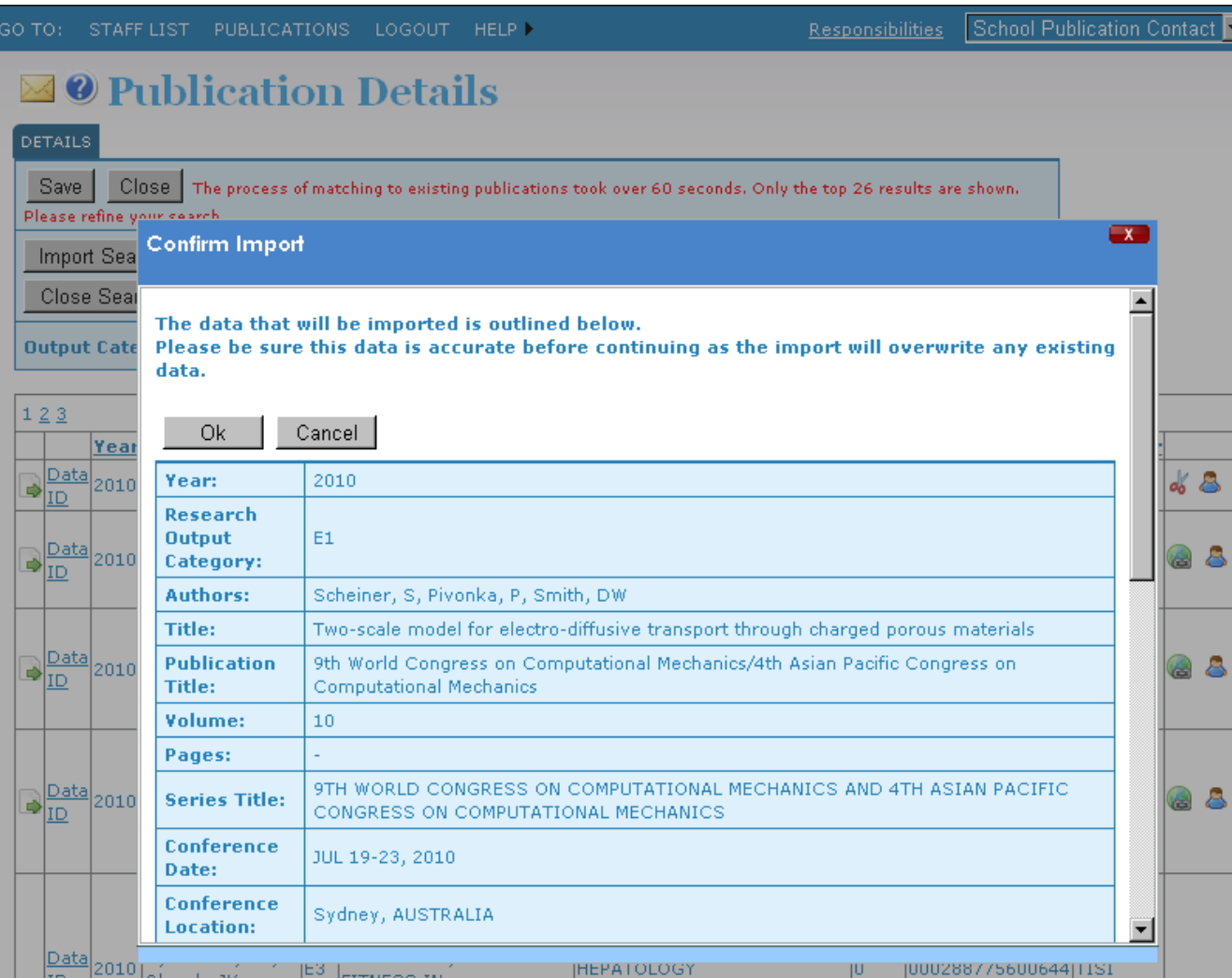

- Alter search criteria and click **Import Search** again to run another search
- Click on the column headings to sort the results
- Click on **Data** to import
- Review data and click **Ok** to confirm the import

### Importing publications data (cont)

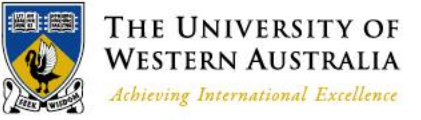

C

https://www.minerva.uwa.edu.au/Pub/PubDetail.aspx?publicationID=466729

**Authors** 

#### $\Box$  This publication has international authors

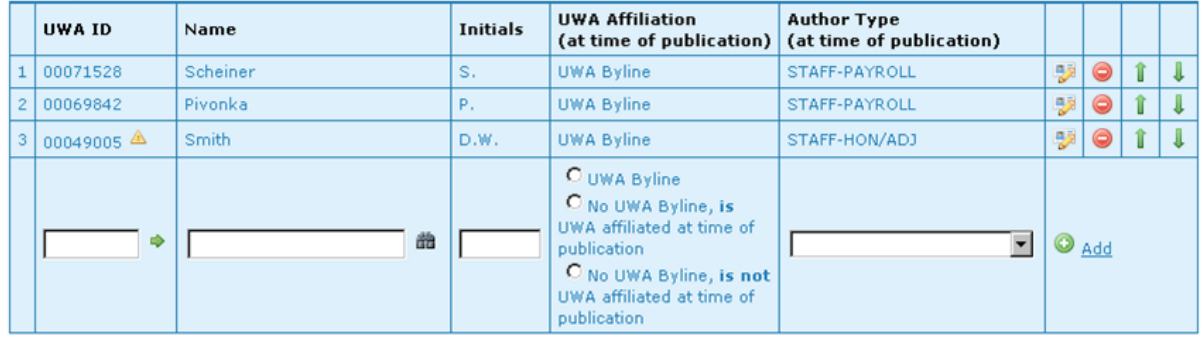

#### **Dibliographic**

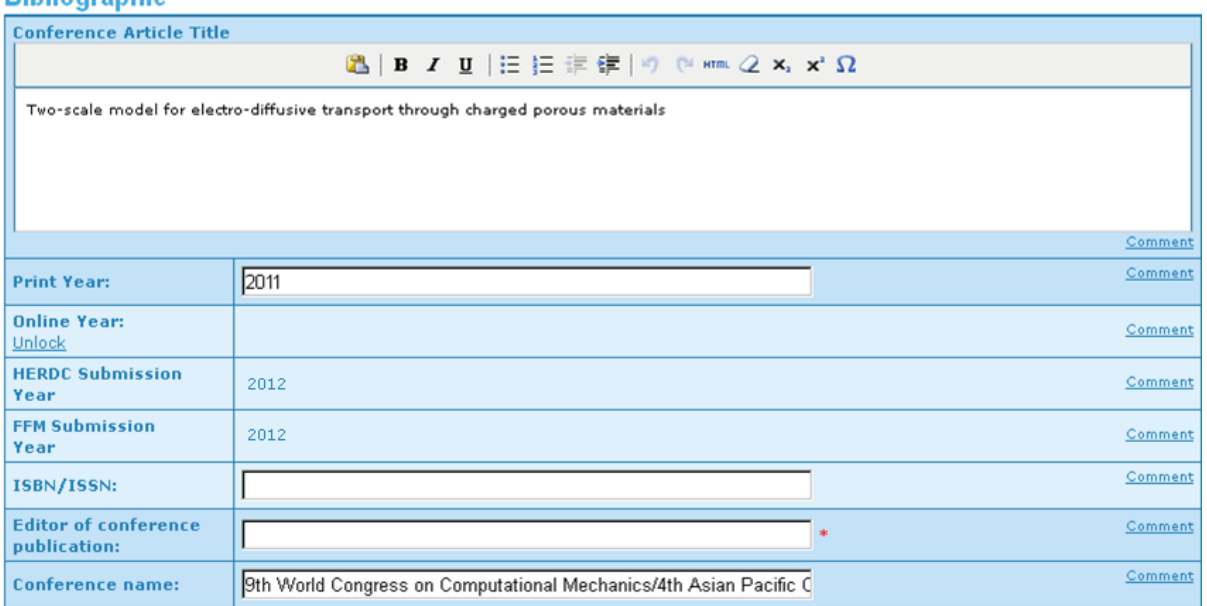

• Dark blue fields with red asterisks are mandatory

☆ ㅋ

- Light blue fields are optional
- Not all data can be imported from Scopus/WoK, ensure all required data is entered
- Use the Edit icon  $(\mathscr{F})$ to edit author details
- Warning icon  $($ indicates author data is incomplete

### Manual data entry

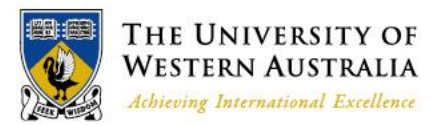

- Entering bibliographic and other publication data requires you to enter text into fields or select from drop down lists
- There are some specialised features:
	- Authors
	- Journal title and other details
	- Field of Research codes (FoRs)
	- Date of Conference

#### Authors

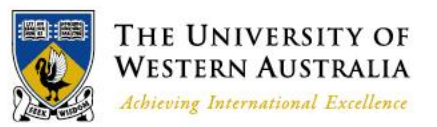

- To add an author, enter all relevant details, including UWA affiliation type and Author Type (as they were at the time of publication) where appropriate, and click the **Add** button
- You can enter the **UWAID and name details** in a few different ways:
	- Enter UWA ID (staff or student number) and click the green arrow icon  $(*)$ to auto-populate their default name and initials
	- Enter their surname and click the binoculars icon  $(\triangle)$  to search current and non-current staff and students
	- Manually type the author details of UWA and non-UWA authors
- You must select a **UWA Affiliation type** for all manually entered authors
- You must select an **Author Type for all UWA affiliated authors**
	- Those with a UWA Byline or affiliation letter
	- Leave Author Type blank for non-UWA Affiliated authors (previously external or /ERA)
- **Click the green Add icon (a)** to add the author details to the Author section
- Use the **This publication has international authors** checkbox to indicate whether there are international co-authors

# Adding and editing Authors

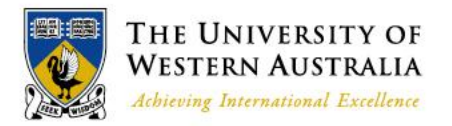

#### **Authors**

 $\Box$  This publication has international authors

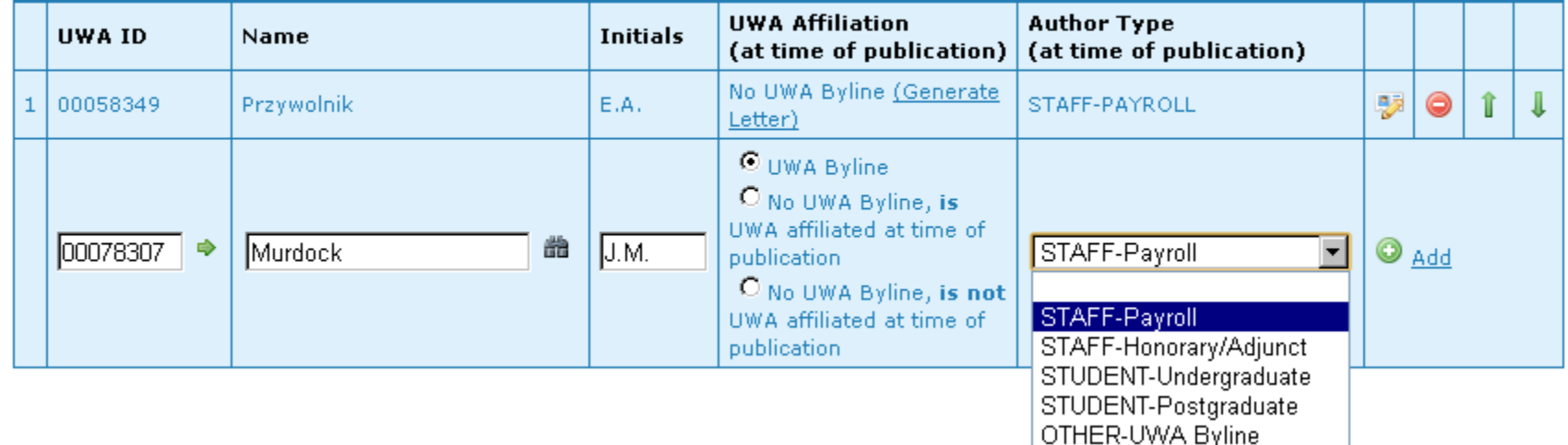

- **UWA-affiliated authors** (previously /PYRL, /HON, /STUD, /OTHER=UWA Byline)
	- Enter their UWAID, name, and initials
	- Select "UWA Byline" or "No UWA Byline, **is** UWA affiliated at time of publication"
	- Select appropriate Author Type STAFF or STUDENT
	- Click **Add** icon

## Adding and editing Authors (cont.)

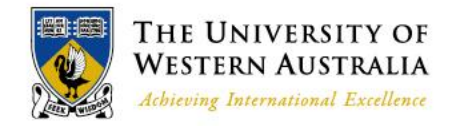

#### **Authors**

 $\Box$  This publication has international authors

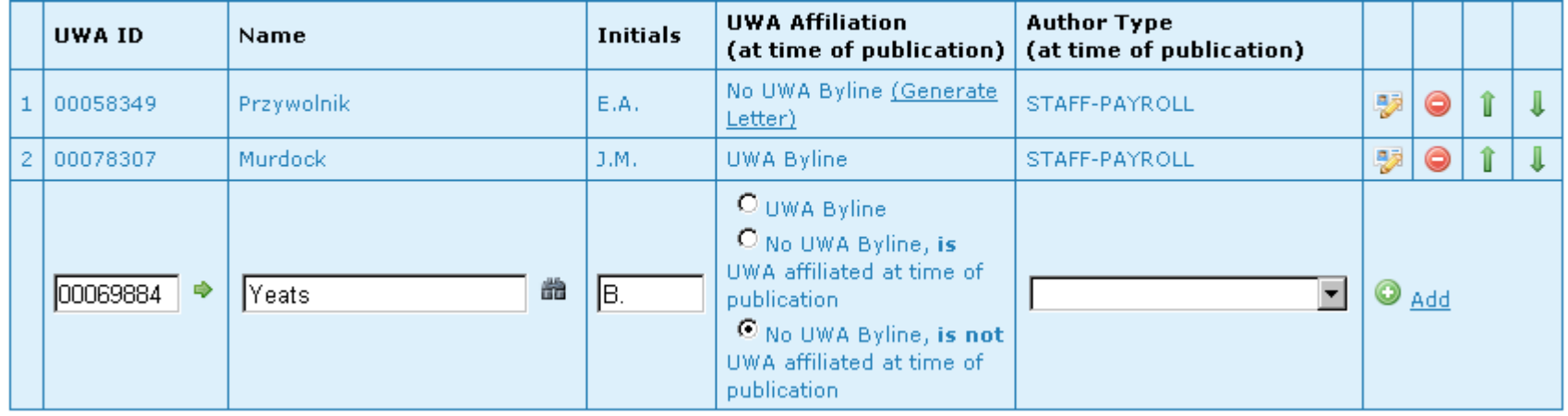

- **Non-UWA affiliated authors who are now UWA staff** (previously /ERA)
	- Enter their UWAID, name, and initials
	- Select "No UWA Byline, **is not** UWA affiliated at time of publication"
	- Leave Author Type blank
	- Click **Add** icon

# Adding and editing Authors (cont.)

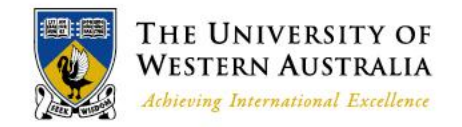

#### **Authors**

 $\blacksquare$  This publication has international authors

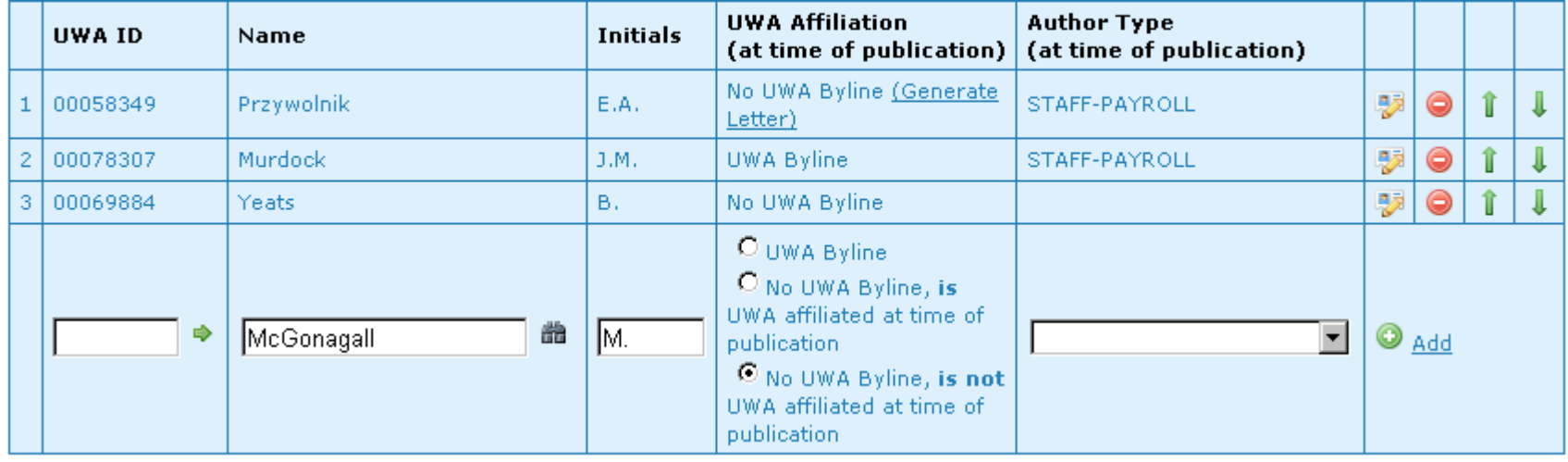

#### **Non-UWA affiliated authors** (external authors, previously left blank)

- Leave UWAID blank
- Enter their name and initials
- Select "No UWA Byline, **is not** UWA affiliated at time of publication"
- Leave Author Type blank
- Click **Add** icon

## Adding and editing Authors (cont.)

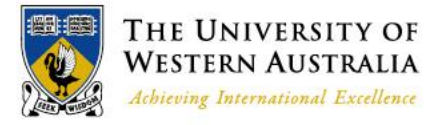

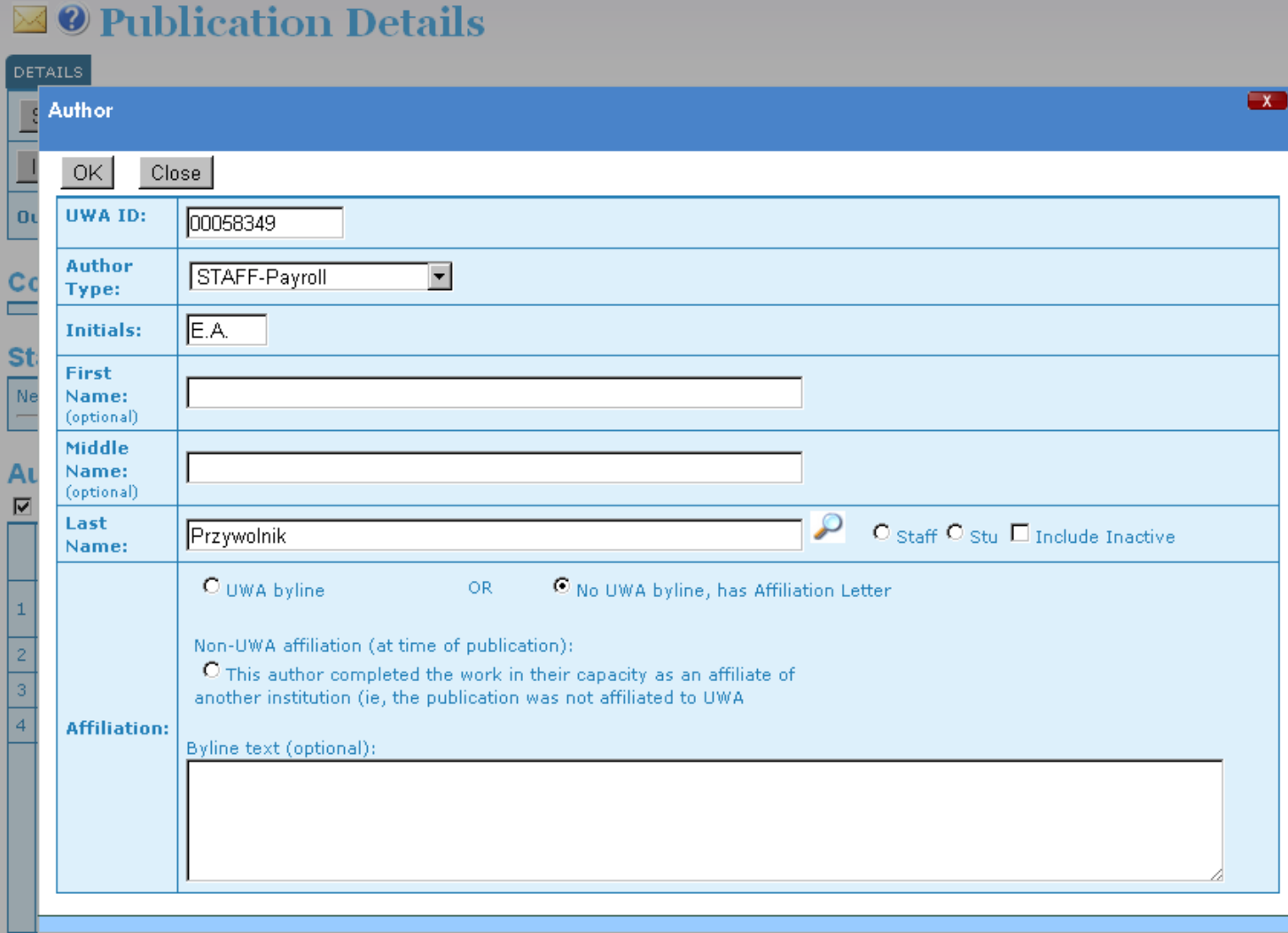

• Click the Edit icon  $(\bullet)$  to edit author details

#### Journal details

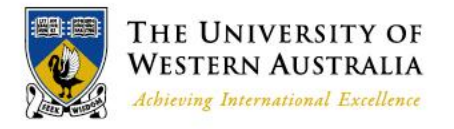

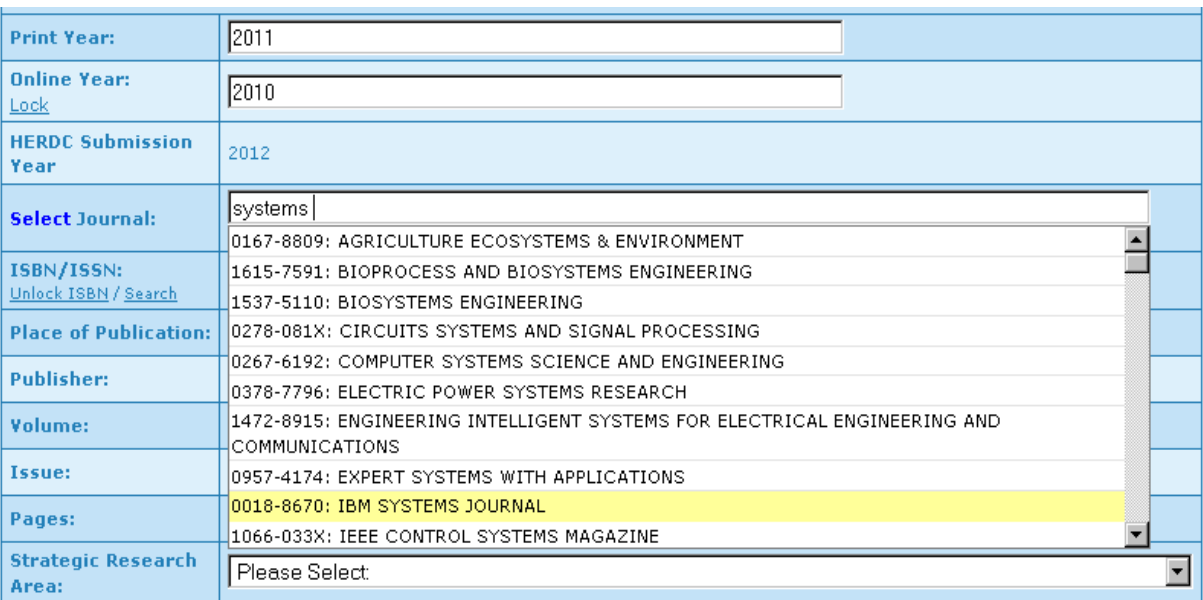

#### **Fields of Research**

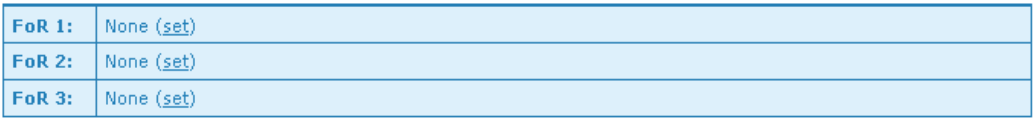

- Link the entry to the Minerva Journal List:
	- Use the Select Journal search interface
	- Start typing in the journal title and select from the autosuggestions
- **ISSN** and other details will auto -populate
- If the journal is not on the Minerva Journal List, enter the details manually

#### FoRs

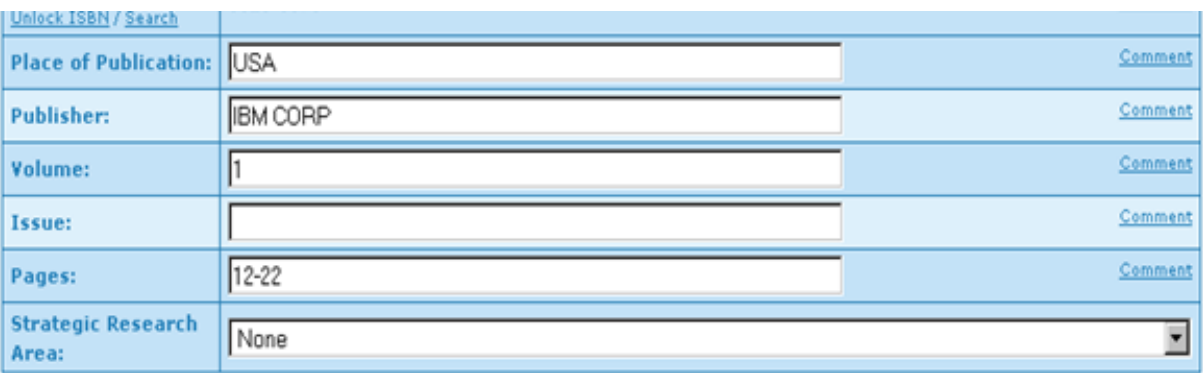

#### **Points**

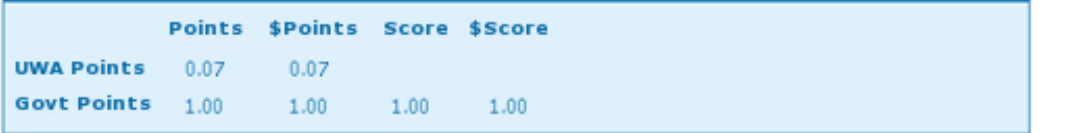

#### **Fields of Research**

#### From Journal: 0803, 0806 50% - 0803: COMPUTER SOFTWARE (change | clear) **FoR 1:** FoR Level 2: 08: INFORMATION AND COMPUTING SCIENCES ۰ 0802: COMPUTATION THEORY AND MATHEMATICS ▼ FoR Level 4: **FoR 2:** 50 Apportionment: √× **FoR 3:** None (set)

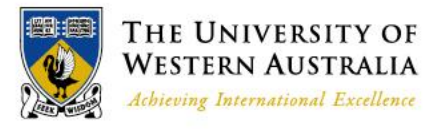

- If the journal has FoRs assigned from the ERA Journal List, they will auto -populate in the FoR fields
- You may edit the FoRs and apportionments if the automatically assigned FoRs are not appropriate
- If Minerva does not auto -populate the FoRs and apportionments, enter them manually

#### Date of Conference

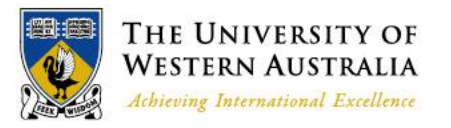

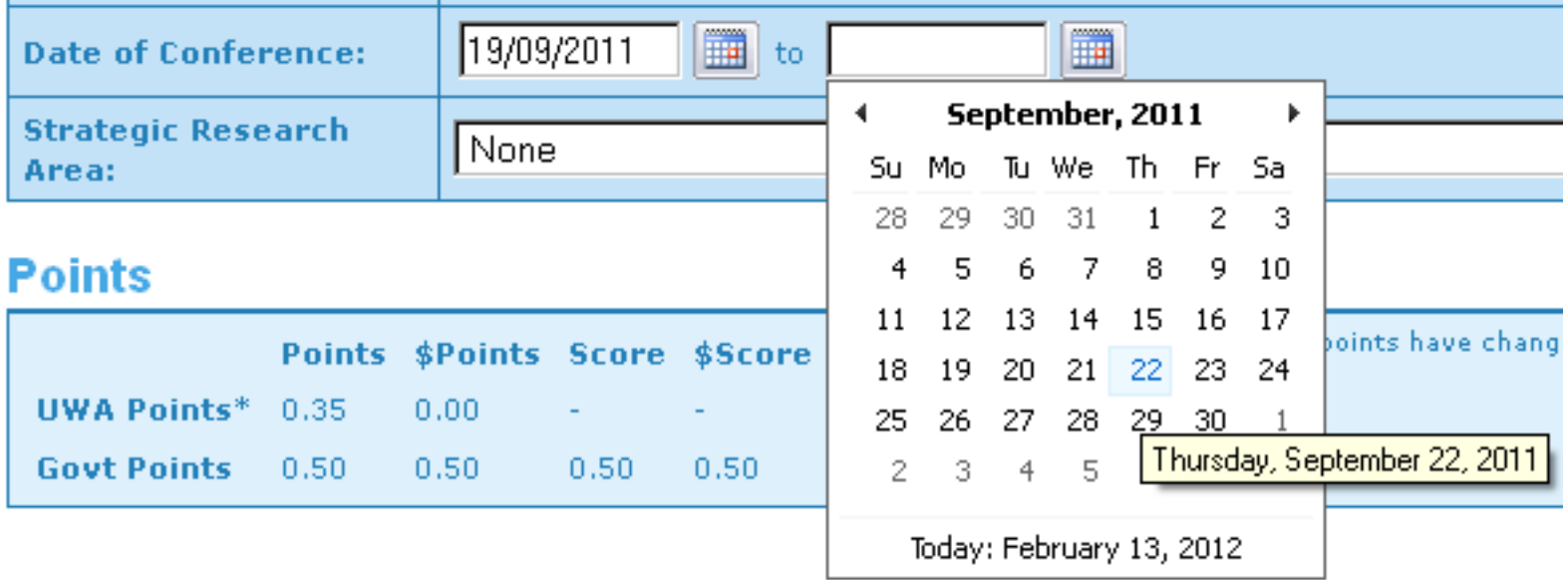

- Use the calendars to select the correct start and end date
- Manually type in the dates in the format **dd/mm/yyyy**
- For one-day conferences, put the date in both start and end date fields

### Document upload

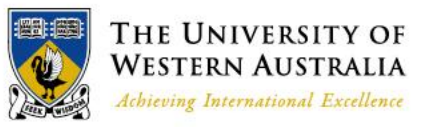

#### *O* Publication Details

Scheiner, S., Pivonka, P., Smith, D.W. 2010, 'Two-scale model for electro-diffusive transport through charged porous materials', 9th World Congress on Computational Mechanics/4th Asian Pacific Congress on Computational Mechanics, 10, pp. -

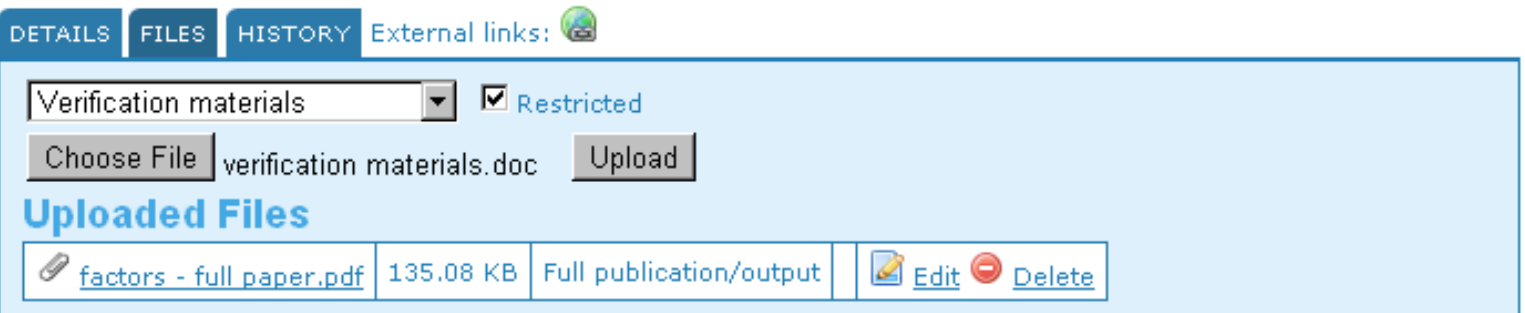

- Click on the **FILES** tab to get to the upload screen
- Select the supporting document type from the drop down menu
- Click **Browse** or **Choose File** to select the file on your computer
- If the document is sensitive (eg referee's report), select **Restricted**
- Click **Upload** to upload the file to Minerva
- Upload each type of supporting document separately, not all audit materials in one file
	- That is, the verification materials in one document, the full copy of the publication in another document, and the affiliation letters in another document
- This documentation will be accessed by the Auditors and used to assess whether the publication meets the category definitions

## Updating existing entries

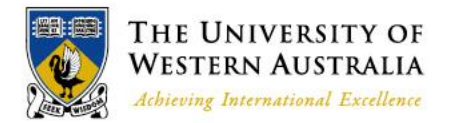

- You can edit all *in progress* publication entries, that is publications up to the point that they are Submitted
- You cannot edit publications after they have been Submitted or Finalised
- For existing publication entries that need updating with new information:
	- Enter the relevant details in the Comment section of the publication entry
	- Tick the box to email a copy to the RAU publications address
	- Click the **Add** button
	- RAU will review and make changes where appropriate

Comments (0) Hide

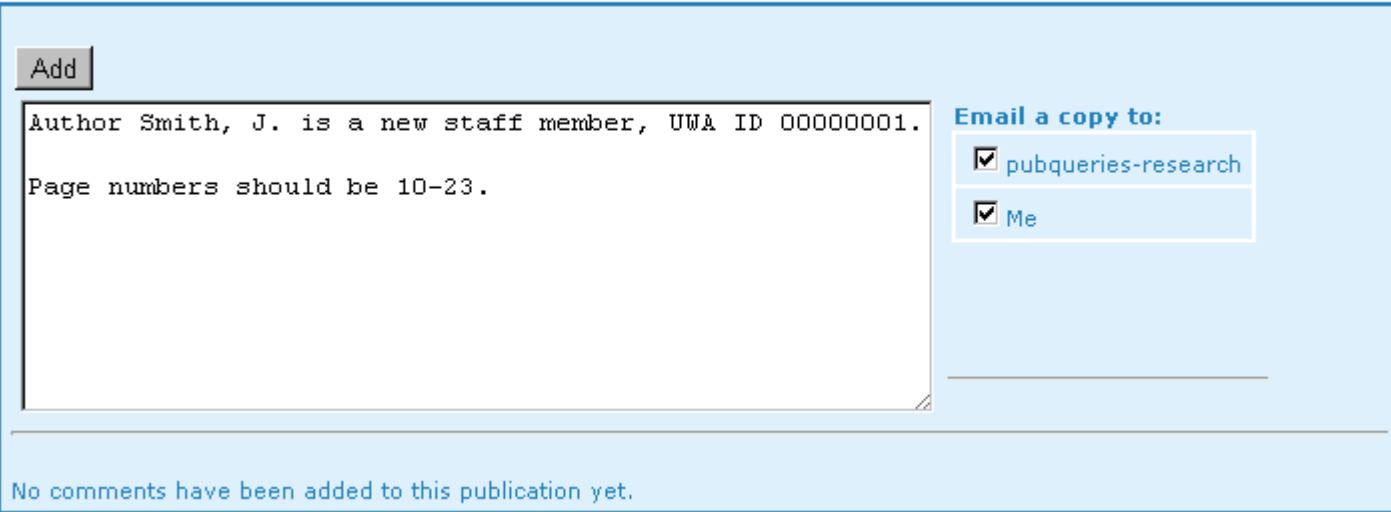

#### Audit

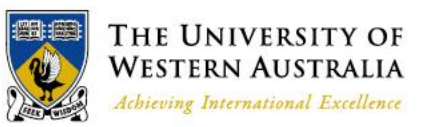

- The audit will happen directly on Minerva
- You may be contacted by the RAU or by Auditors for further information about a publication entry
- The same audit materials for each publication category are required as in previous years
	- See the *UWA Publications Manual* for details of requirements
- The uploaded documents must be legible, and must include all of the required information to demonstrate that the publication meets the requirements
- We also require that schools provide hardcopies of A1 books for audit
- **You are required to upload all required audit materials to the entry before you submit it**
	- Please allow enough time to complete data entry and audit materials upload by 22 March 2012

#### After the Audit

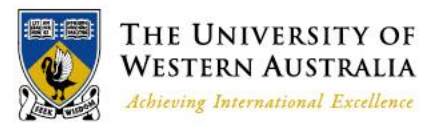

- All publication entries will be Finalised on Minerva by the RAU after the audit
- All publication entries will be viewable on Minerva to anyone with the Pheme username and password
- Finalised publications from Minerva will be displayed on **Socrates**

Essential Reading and Further Information

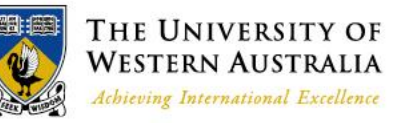

- *UWA Publications Manual*  **<http://www.research.uwa.edu.au/staff/publications>**
- Help sections on Minerva

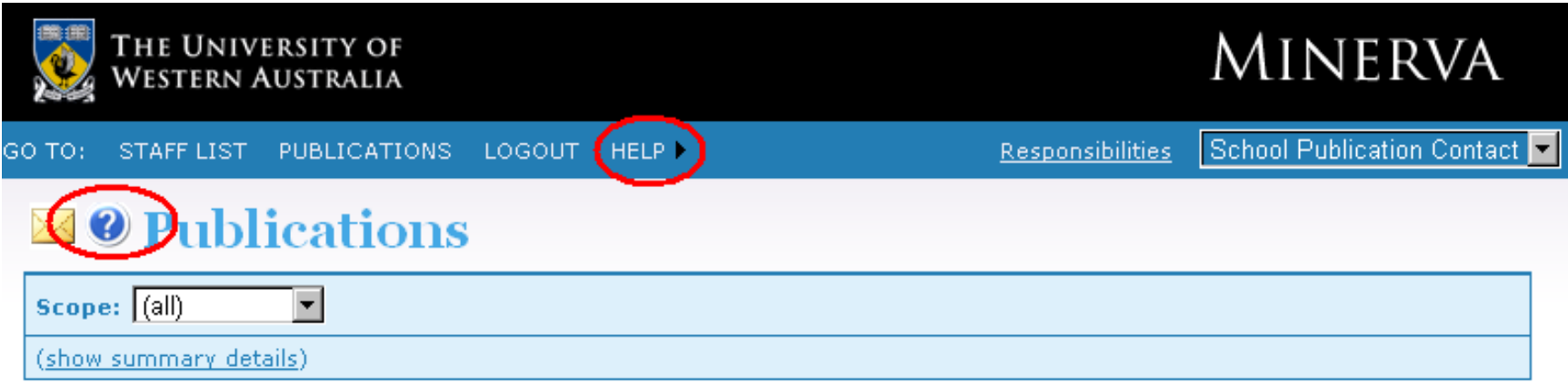

- Find useful links and documents at our webpage: **<http://www.research.uwa.edu.au/staff/publications>**
- Contact the RAU via: **[pubqueries-research@uwa.edu.au](mailto:pubqueries-research@uwa.edu.au)**